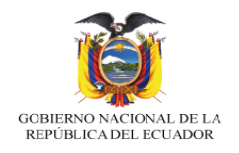

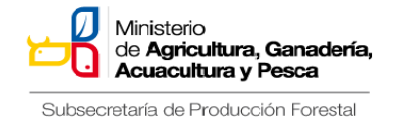

# **MANUAL DE PROCEDIMIENTOS**

# **"ELABORACIÓN DE SOLICITUDES PARA OBTENER LOS CERTIFICADOS DE EXPORTACIÓN Y AUTORIZACIONES DE IMPORTACIÓN DE PRODUCTOS PROCEDENTES DE PLANTACIONES FORESTALES COMERCIALES A TRAVES DE LA VENTANILLA ÚNICA ECUATORIANA"**

# **SUBSECRETARIA DE PRODUCCIÓN FORESTAL -SPF-**

*Guayaquil, 22 septiembre de 2017*

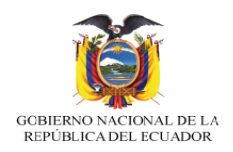

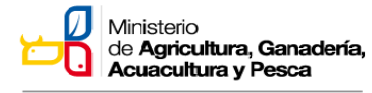

## Tabla de contenido

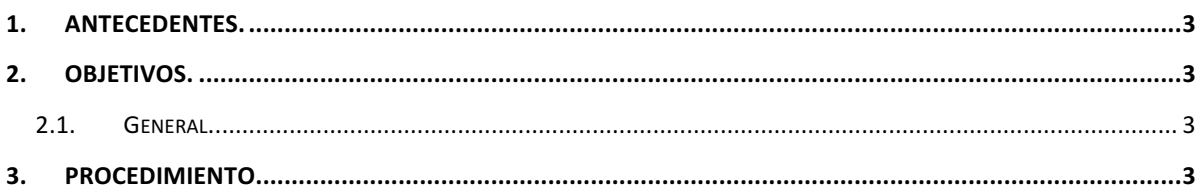

## **CONTENIDO DE FIGURAS.**

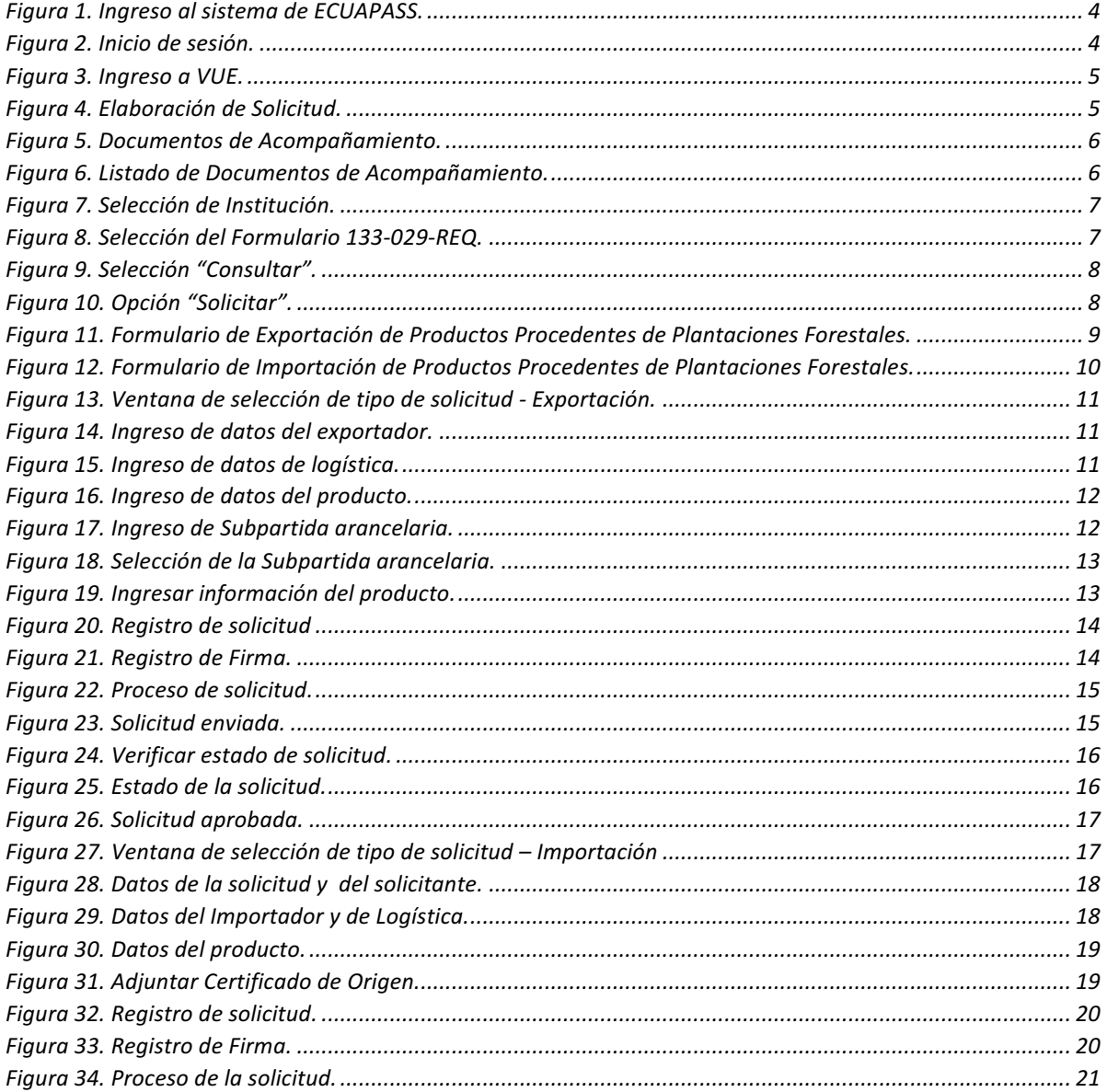

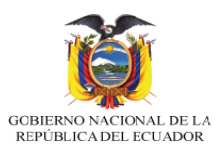

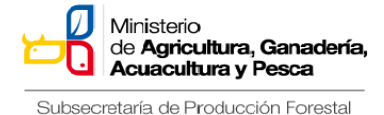

#### **1. ANTECEDENTES.**

En cumplimiento a lo establecido en el Art. 1 del Decreto Ejecutivo No. 286, el señor Ministro Javier Ponce mediante Oficio No. MAGAP-M.A.G.A.P-2015-0280-OF del 7 de abril de 2015, solicitó al Servicio Nacional de Aduana del Ecuador -SENAE- proceder con la "clonación" de los formularios: 132-009-REQ "Solicitud de Certificado de Exportación de Productos Forestales" y 132-010-REQ "Solicitud de Certificado de Importación de Productos Forestales" que estaban a cargo del MAE y que se proceda con la creación de una nueva entidad bajo el nombre "Subsecretaría de Producción Forestal", a través de la cual, se otorgarán los certificados de exportación e importación.

Mediante Acuerdo Ministerial No. 266 del 28 de agosto del 2014, el Ministerio del Ambiente, en la Quinta Disposición General dispone "...y certificados de exportación de las Licencias de Aprovechamiento Forestal emitidas a partir del 04 de julio de 2014 deberán ser emitidas por el Ministerio de Agricultura, Ganadería, *Acuacultura y Pesca*".

El Ministerio de Agricultura y Ganadería a través de la Ventanilla Única Ecuatoriana, tendrá a su cargo la Emisión del Certificado de Exportación de Productos Procedentes de Plantaciones Forestales, en concordancia con lo dispuesto en el Artículo 4 del Acuerdo Ministerial No. 003, del 30 de septiembre del 2015.

Mediante Resolución 002-2017 del 1 de febrero de 2017, del pleno del Comité de Comercio Exterior, publicada mediante Registro Oficial Nro. 963 de fecha 15 de marzo de 2017, resuelve en el Art. 3.- La implementación de lo dispuesto en la presente Resolución se ejecutará a través de la Ventanilla única Ecuatoriana para el Comercio Exterior (VUE), para el efecto, tanto el Servicio Nacional de Aduana del Ecuador (SENAE) como el Ministerio de Agricultura, Ganadería, Acuacultura y Pesca (MAGAP) realizan los procedimientos correspondientes.

La VUE es una herramienta electrónica por medio de la cual todo usuario de los servicios aduaneros y; en general, todos los Operadores de Comercio Exterior, presentan los requisitos, trámites y documentos necesarios para la realización de operaciones de Comercio Exterior. El objetivo general de la VUE es optimizar e integrar procesos de Comercio Exterior.

Con la implementación de esta importante herramienta se agilizan los trámites de exportación e importación de productos provenientes de plantaciones forestales, ahora sólo es necesario contar con una computadora, internet y firma electrónica que se la puede obtener a través del Banco Central del Ecuador (BCE) o Security Data, para poder realizar todo tipo de operación de Comercio Exterior en la VUE.

### **2. OBJETIVOS.**

### **2.1. General.**

Establecer el procedimiento para la obtención del Certificado de Exportación y de Autorización de Importación de Productos Procedentes de Plantaciones Forestales.

### **3. PROCEDIMIENTO.**

Para la funcionalidad del formulario se debe ingresar la información en todos los campos obligatorios, los cuales se encuentran marcados con un asterisco de color rojo  $(*)$ ; caso contrario el sistema no permite realizar el registro.

Se ingresa a la página del ECUAPASS mediante el siguiente enlace:

https://ecuapass.aduana.gob.ec

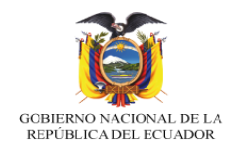

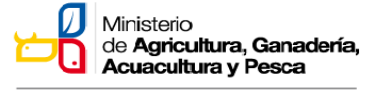

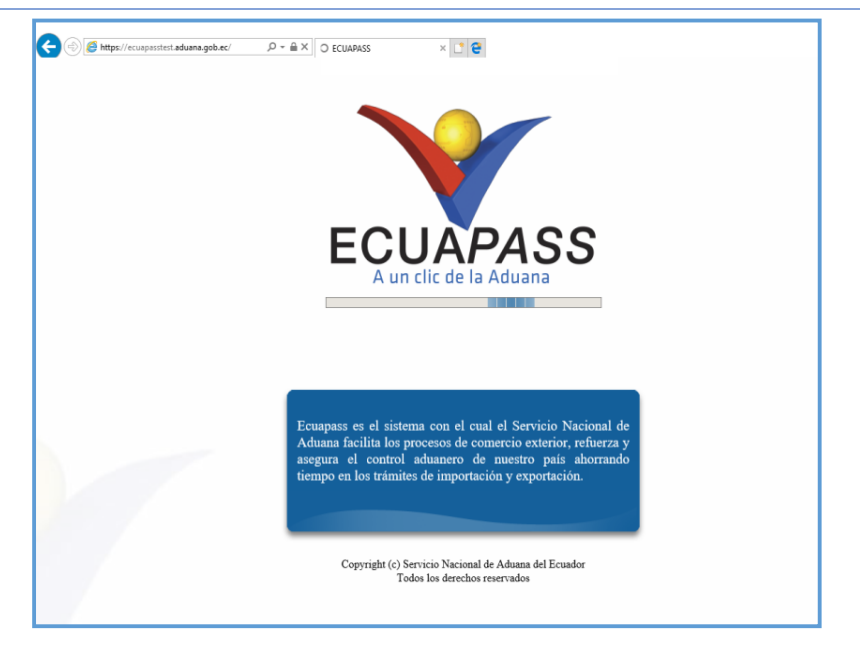

## Figura 1. Ingreso al sistema de ECUAPASS.

Para iniciar sesión se digitan el usuario y la contraseña.

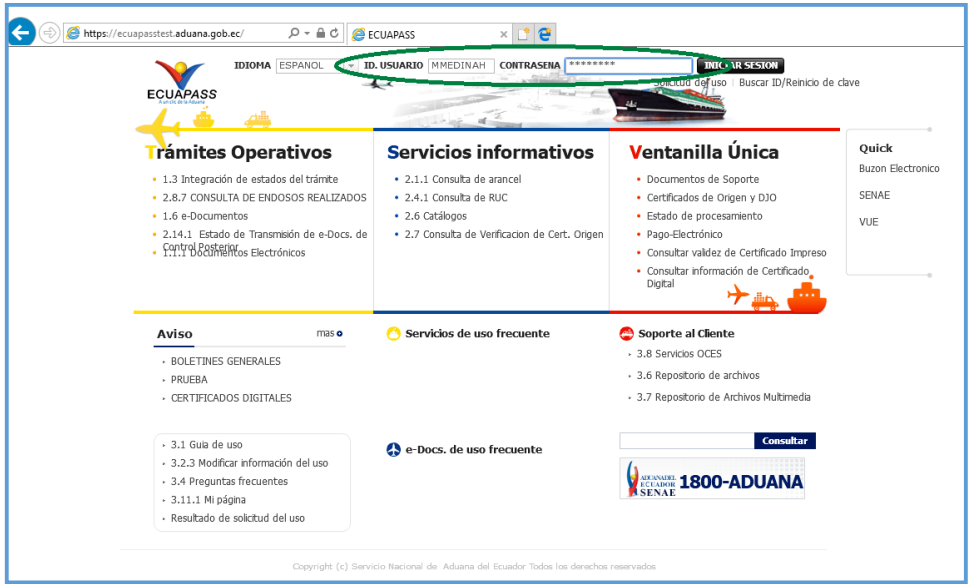

**Figura 2. Inicio de sesión.**

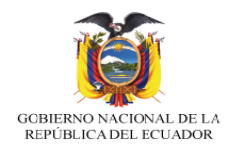

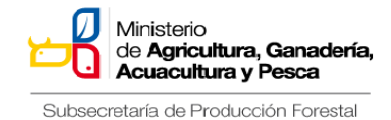

Una vez ingresada a la sesión se da clic en VUE.

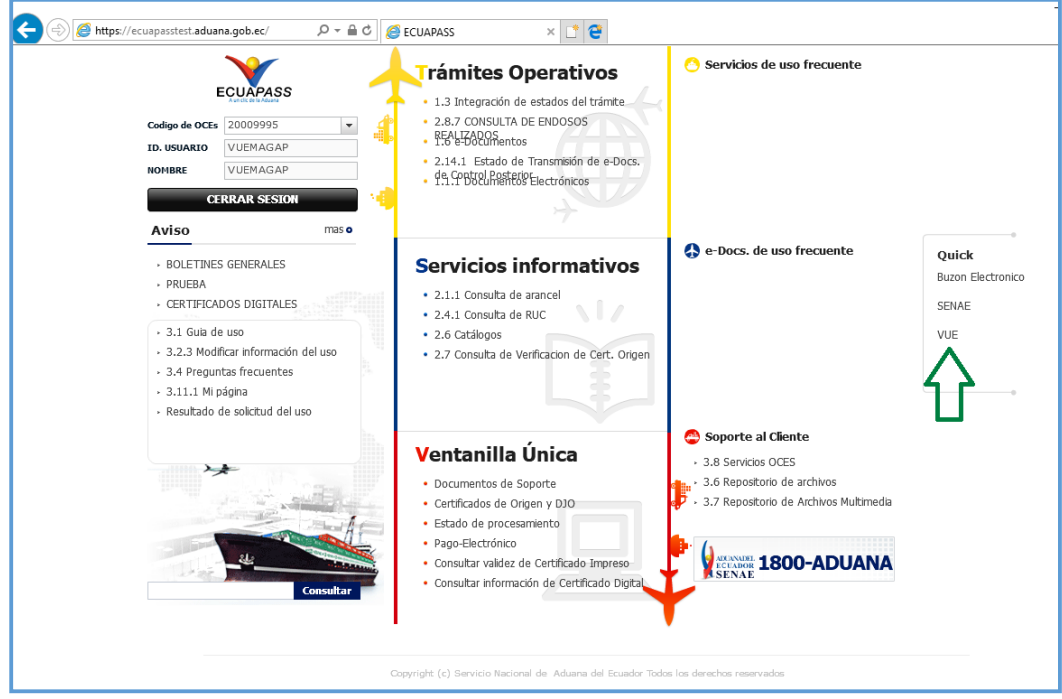

**Figura 3. Ingreso a VUE.**

Se elige la opción "Elaboración de Solicitud".

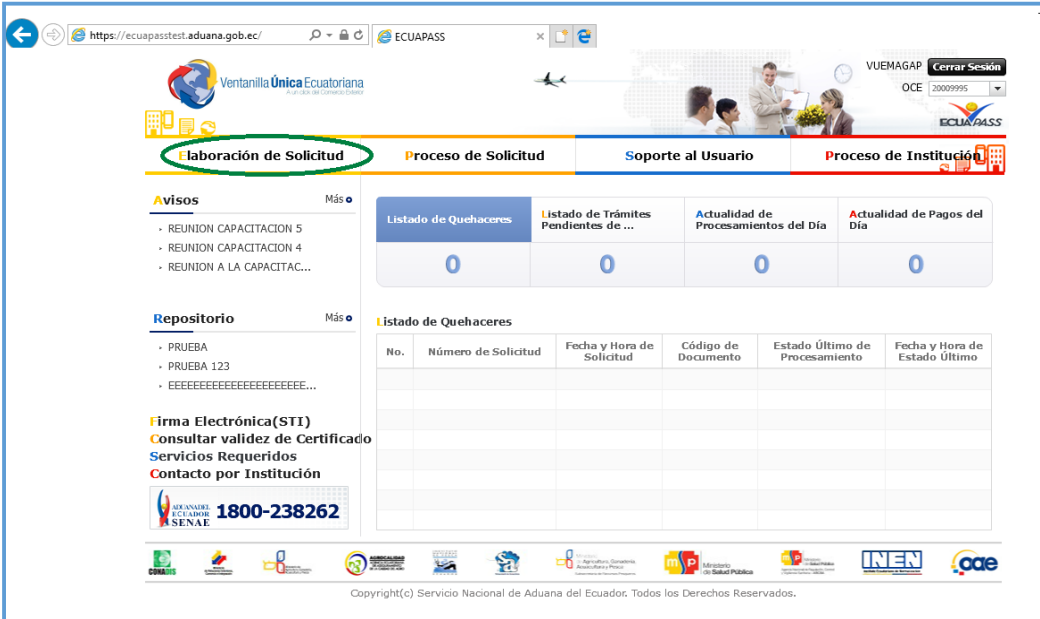

**Figura 4. Elaboración de Solicitud.**

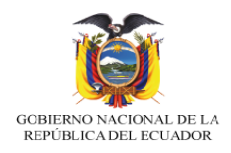

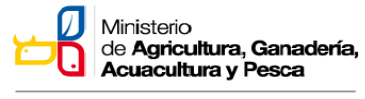

## Se da clic en "Documentos de Acompañamiento".

| /entanilla <b>Única</b> Ecuatoriana                                                                                   |     |                             |                                      |                        |                                   | VUEMAGAP Cerran Sesión<br>OCE 20009995 |
|----------------------------------------------------------------------------------------------------|-----|-----------------------------|--------------------------------------|------------------------|-----------------------------------|----------------------------------------|
| <b>Elaboración de Solicitud</b>                                                                                       |     | <b>Proceso de Solicitud</b> |                                      | Soporte al Usuario     |                                   | Proceso de Institución                 |
| Documentos de Acompañami                                                                                              |     |                             |                                      |                        |                                   |                                        |
| <b>Endoso de Documentos Apro</b><br>> REUNION CAPACITACION 5<br>- REUNION CAPACITACION 4                              |     | Listado de Quehaceres       | Listado de Trámites<br>Pendientes de | <b>Actualidad de</b>   | Procesamientos del Día            | Actualidad de Pagos del<br>Día         |
| » REUNION A LA CAPACITAC                                                                                              |     | n                           | n                                    |                        | n                                 | n                                      |
| - PRUEBA<br>- PRUEBA 123<br>> EEEEEEEEEEEEEEEEEEEEE                                                                   | No. | Número de Solicitud         | Fecha y Hora de<br>Solicitud         | Código de<br>Documento | Estado Último de<br>Procesamiento | Fecha y Hora de<br>Estado Último       |
| Firma Electrónica(STI)<br>Consultar validez de Certificado<br><b>Servicios Requeridos</b><br>Contacto por Institución |     |                             |                                      |                        |                                   |                                        |
| <b>ASSESSED 1800-238262</b><br><b>SENAE</b>                                                                           |     |                             |                                      |                        |                                   |                                        |

**Figura 5. Documentos de Acompañamiento.**

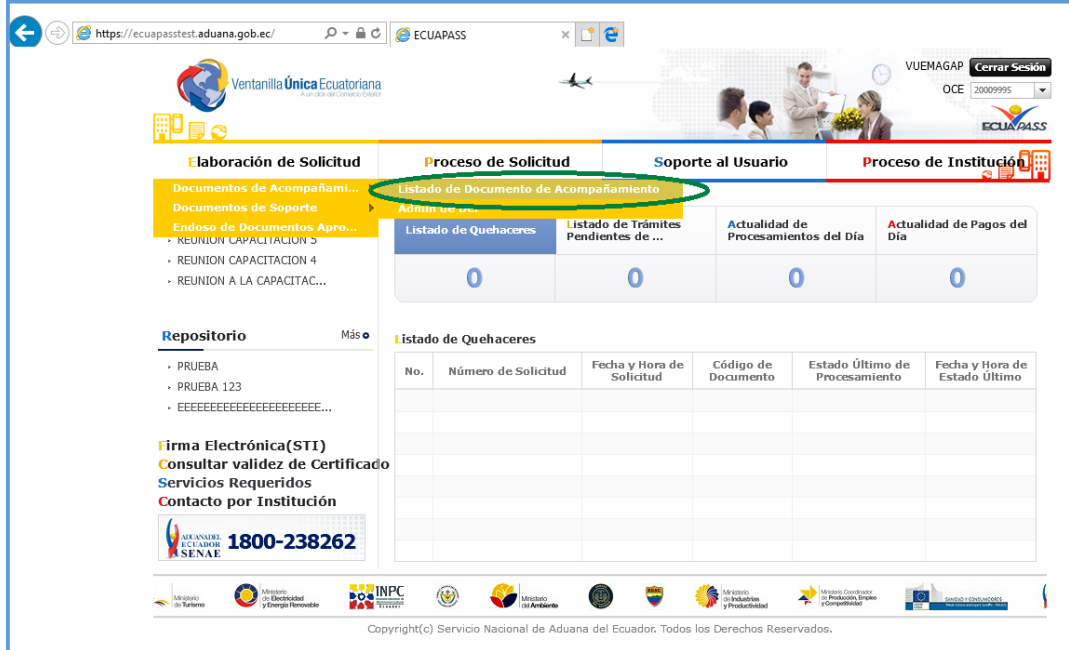

Luego se selecciona "Listado de Documentos de Acompañamiento".

**Figura 6. Listado de Documentos de Acompañamiento.**

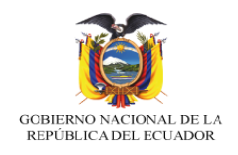

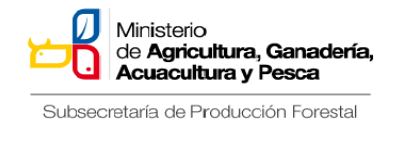

De la lista desplegable de la opción "Institución", se escoge Ministerio de Agricultura, Ganadería, Acuacultura y Pesca.

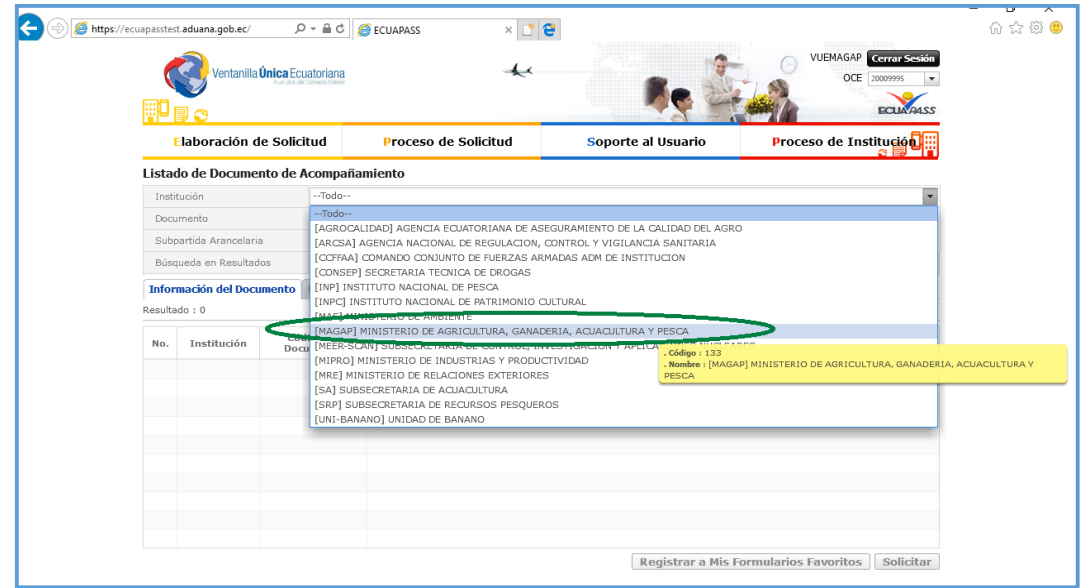

**Figura 7. Selección de Institución.**

De la lista desplegable de la opción "Documento", se elige (133-029-REQ) Solicitud de Autorización de Importación/Exportación de productos procedentes de plantaciones forestales.

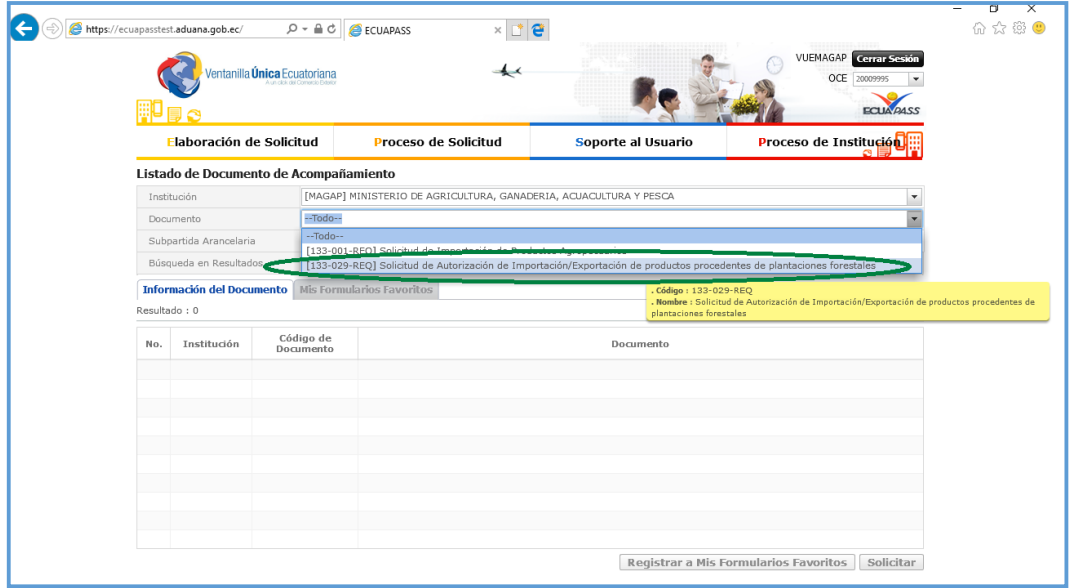

**Figura 8. Selección del Formulario 133-029-REQ.**

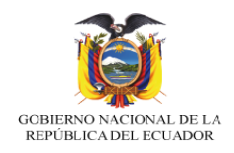

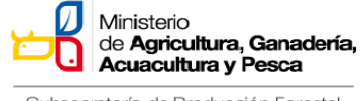

Se da clic en "Consultar", en donde aparecerá la opción del formulario.

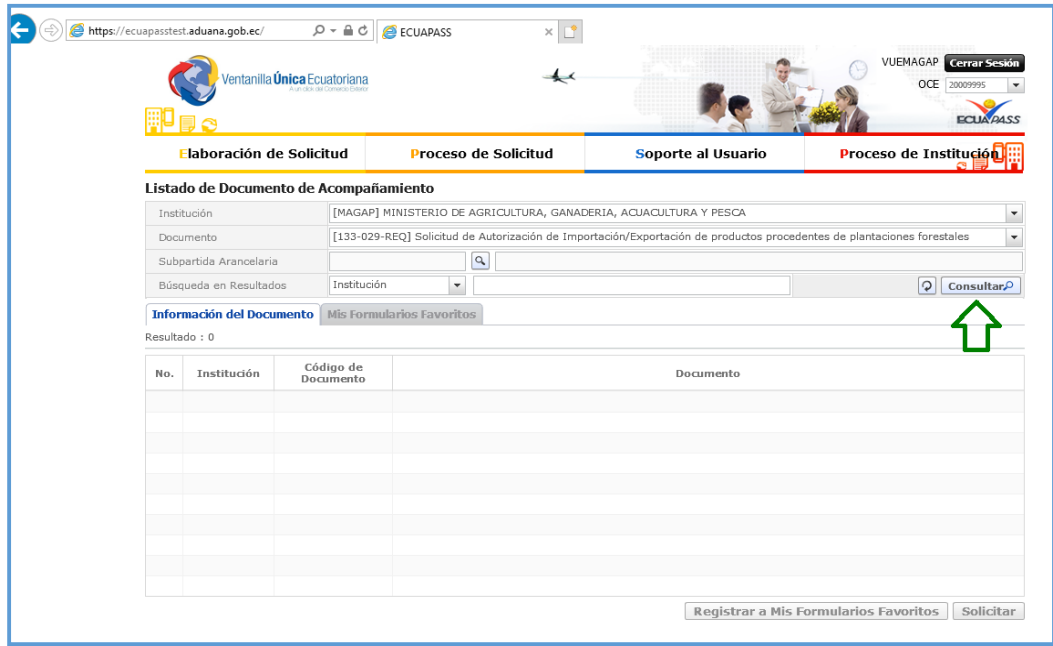

**Figura 9. Selección "Consultar".**

Se selecciona "Solicitud de Autorización de Importación/Exportación de productos procedentes de plantaciones forestales" y se da clic en "Solicitar".

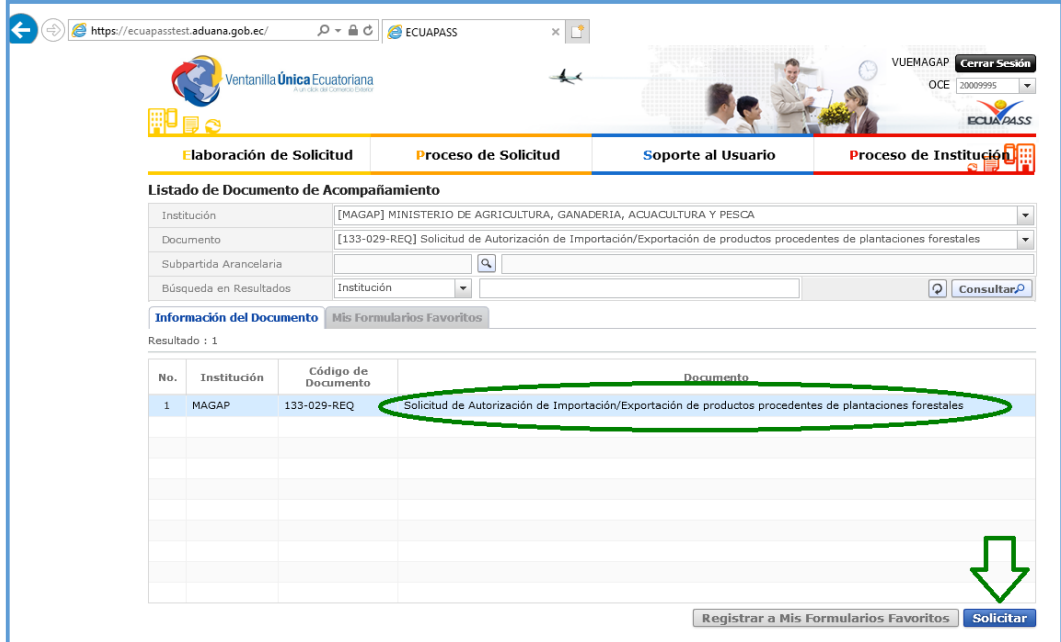

**Figura 10. Opción "Solicitar".**

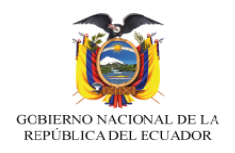

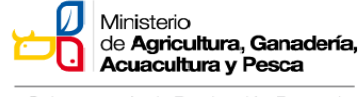

## Se procede a llenar todos los campos requeridos en el Formulario de Importación/Exportación de Productos Procedentes de Plantaciones Forestales.

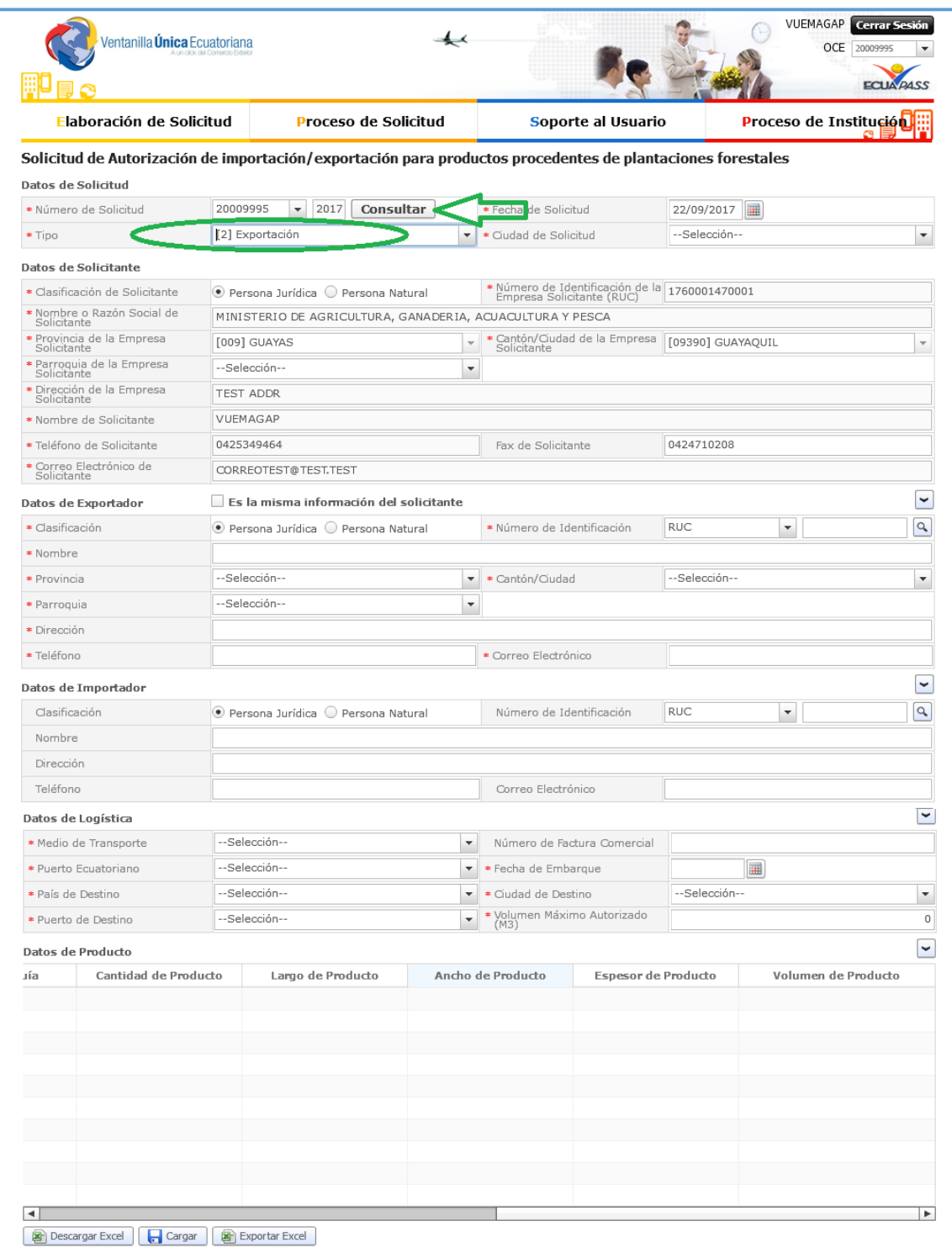

## Figura 11. Formulario de Exportación de Productos Procedentes de **Plantaciones Forestales.**

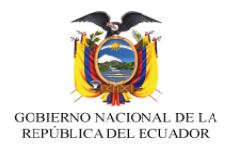

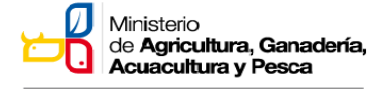

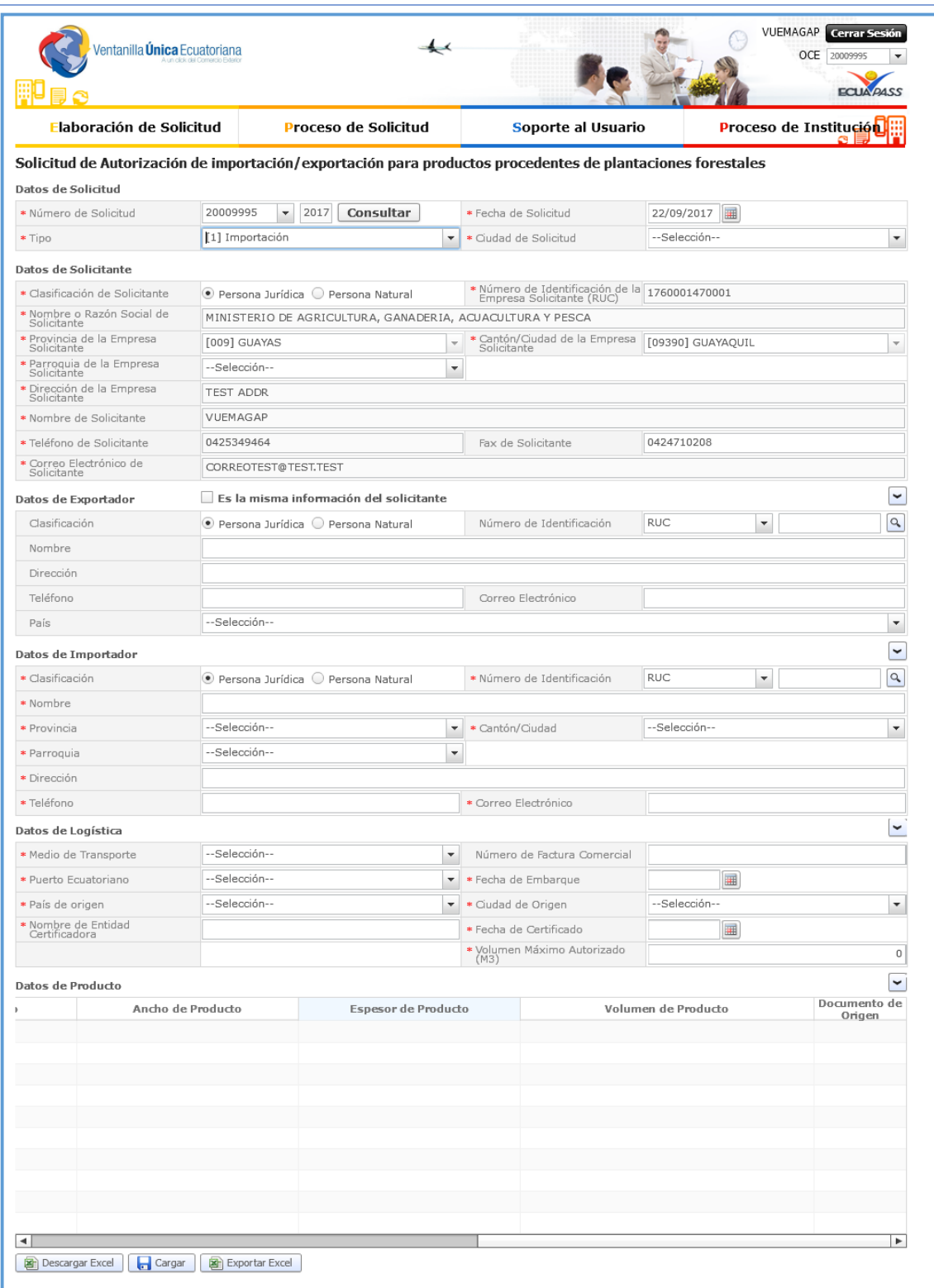

## **Figura 12. Formulario de Importación de Productos Procedentes de Plantaciones Forestales.**

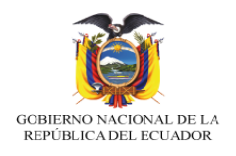

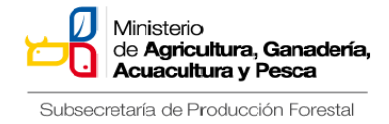

En la figura a continuación, seleccionar el tipo de solicitud, si es para exportación o importación, luego clic en "Consultar" para generar una nueva solicitud.

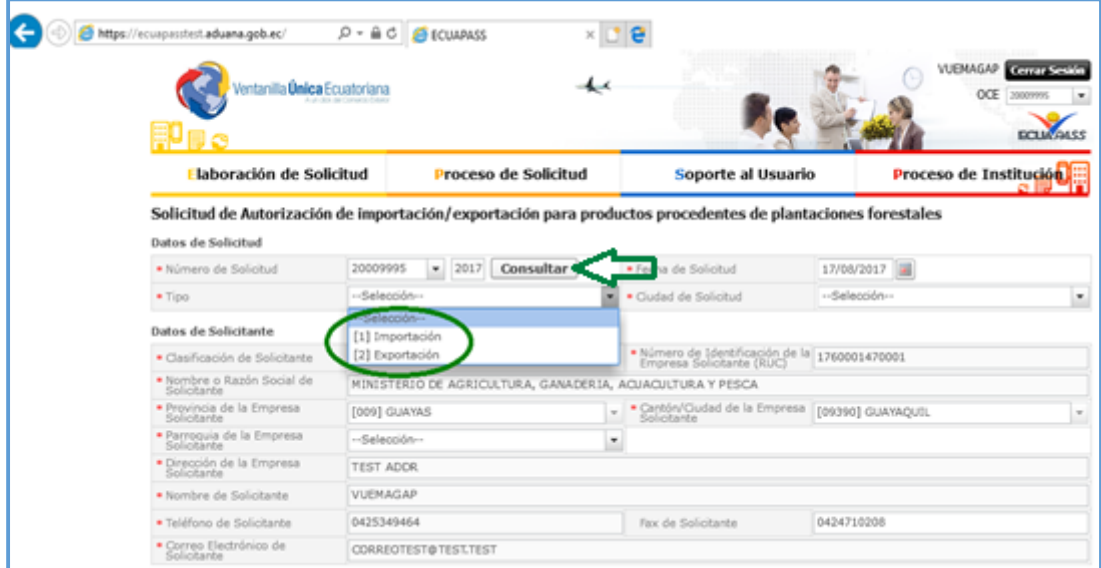

**Figura 13. Ventana de selección de tipo de solicitud - Exportación.**

Para el caso de EXPORTACIÓN, se marca "Es la misma información del solicitante" si la persona que solicita es el mismo exportador, caso contrario no se marca la opción y se llenan los datos que se solicita en las celdas.

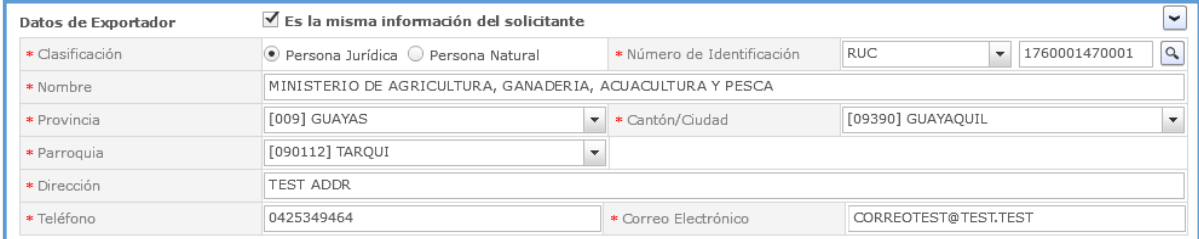

### **Figura 14. Ingreso de datos del exportador.**

Se ingresan los datos de logística que permita identificar los medios de transporte, país de destino y demás datos para el certificado de exportación. La sumatoria de las guías de movilización no puede ser mayor al Volumen Máximo Autorizado  $(M<sup>3</sup>)$ 

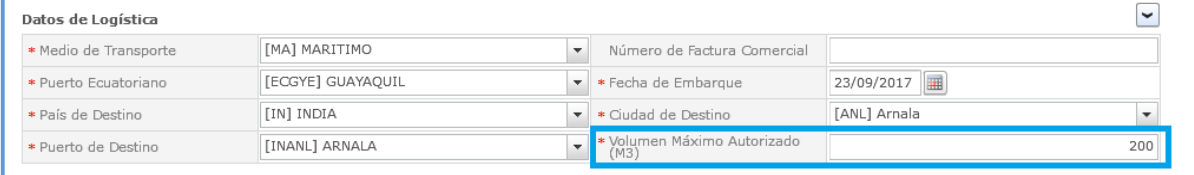

**Figura 15. Ingreso de datos de logística.**

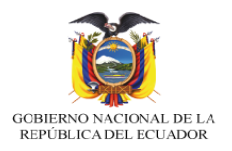

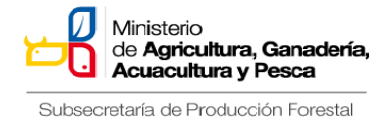

Se ingresan los datos del producto contenidos en la guía de movilización, seleccionamos la subpartida arancelaria dando clic en el botón . Las Especies a exportar debe corresponder a una misma subpartida, es decir que se realiza por cada subpartida un formulario.

El certificado de exportación, debe ser gestionado al menos con una guía de movilización, luego debe ser regularizado por medio del formulario las guías utilizadas en el Certificado de Exportación

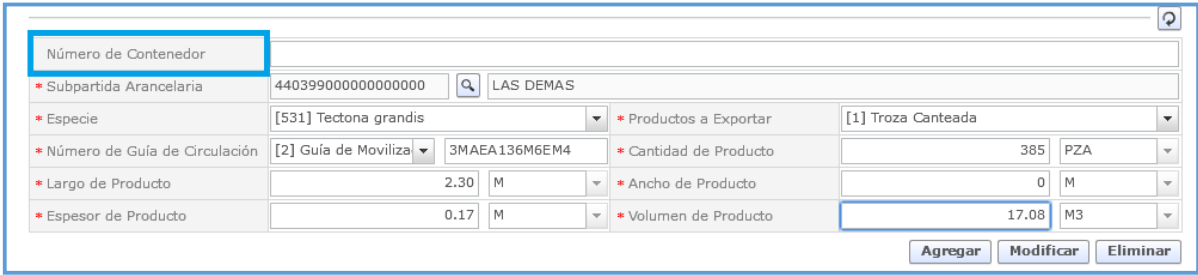

Figura 16. Ingreso de datos del producto.

Para obtener la lista de partidas arancelarias se da clic en "consultar".

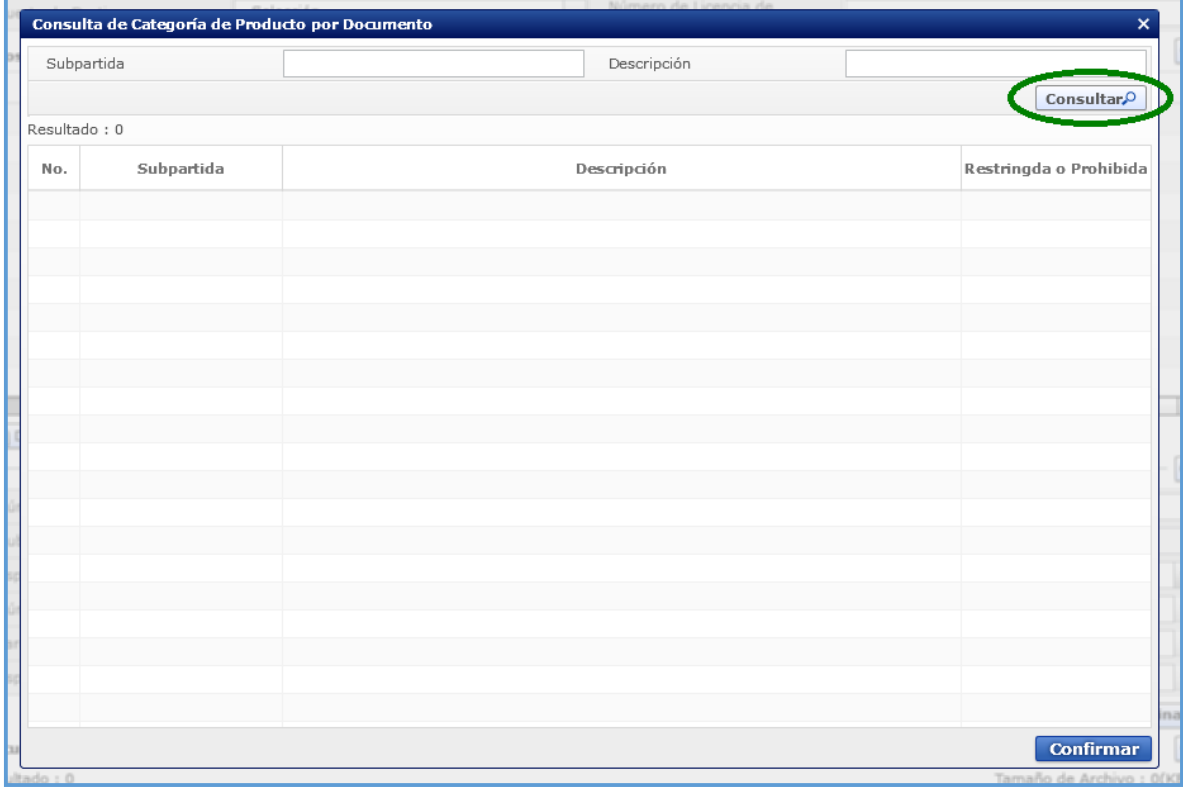

**Figura 17. Ingreso de Subpartida arancelaria.**

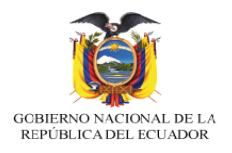

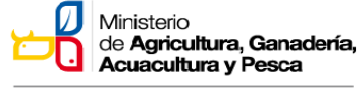

Se selecciona la partida arancelaria requerida y luego se da clic en "continuar".

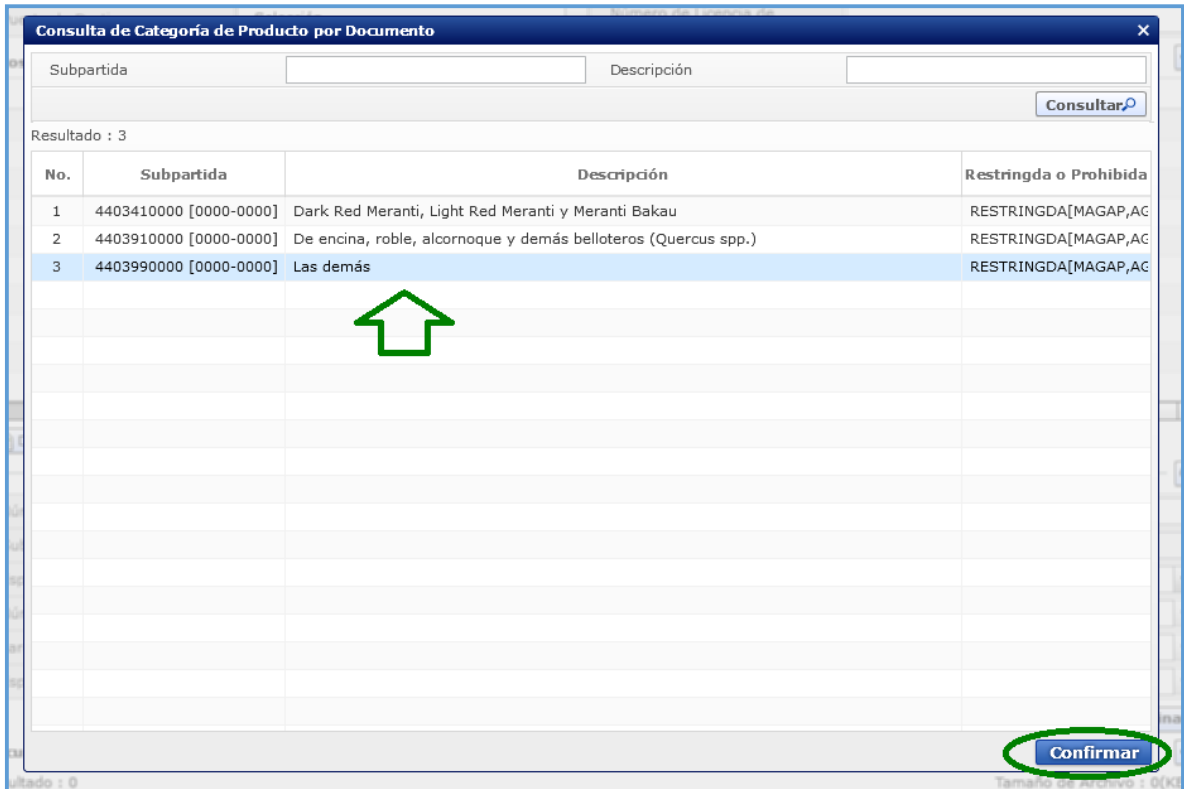

## **Figura 18. Selección de la Subpartida arancelaria.**

Se ingresa los datos del producto a exportar, se da clic en "Agregar", para que la información aparezca en la tabla superior.

| Número de Contenedor<br>No.        | Subpartida Arancelaria |                       | Especie                  |                        | Productos a Exportar   | Tipo de Documento    |     | Cóc     |
|------------------------------------|------------------------|-----------------------|--------------------------|------------------------|------------------------|----------------------|-----|---------|
| 001<br>1                           | 440399000000000000     |                       | Tectona grandis          |                        | Troza Canteada         | Guía de Movilización |     | 3MAEA13 |
|                                    |                        |                       |                          |                        |                        |                      |     |         |
|                                    |                        |                       |                          |                        |                        |                      |     |         |
|                                    |                        |                       |                          |                        |                        |                      |     |         |
|                                    |                        |                       |                          |                        |                        |                      |     |         |
|                                    |                        |                       |                          |                        |                        |                      |     |         |
|                                    |                        |                       |                          |                        |                        |                      |     |         |
|                                    |                        |                       |                          |                        |                        |                      |     |         |
|                                    |                        |                       |                          |                        |                        |                      |     |         |
| ⊣                                  |                        |                       |                          |                        |                        |                      |     |         |
| <b>R</b> Cargar<br>Descargar Excel | Exportar Excel         |                       |                          |                        |                        |                      |     |         |
|                                    |                        |                       |                          |                        |                        |                      |     |         |
| * Número de Contenedor             | 001                    |                       |                          |                        |                        |                      |     |         |
| * Subpartida Arancelaria           | 440399000000000000     | $\Omega$<br>LAS DEMAS |                          |                        |                        |                      |     |         |
| * Especie                          | [531] Tectona grandis  |                       | $\overline{\phantom{a}}$ | * Productos a Exportar |                        | [1] Troza Canteada   |     |         |
|                                    | [2] Guía de Moviliza v | 3MAEA136M8EM4         |                          |                        | * Cantidad de Producto | 385                  | PZA |         |
| * Número de Guía de Circulación    |                        | M                     | $\overline{\nabla}$ .    | * Ancho de Producto    |                        |                      | М   |         |
| * Largo de Producto                | 2.30                   |                       |                          |                        |                        |                      |     |         |

**Figura 19. Ingresar información del producto.**

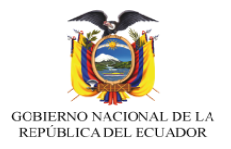

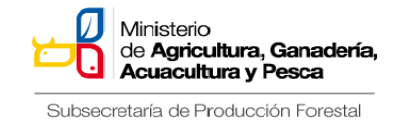

Se da clic en el botón **Cuardar Temporal** para almacenar la solicitud.

Se da clic en el botón **La Ver Borrador** 

Se da clic en el botón **Registrar** 

Se da clic en "Si" para proceder a registrar la solicitud.

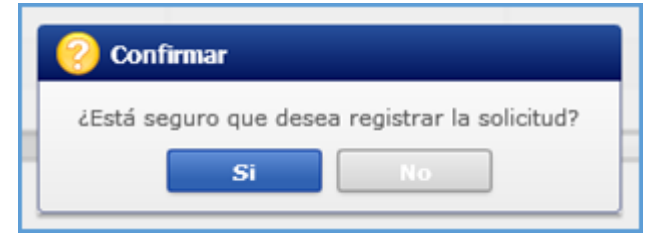

**Figura 20. Registro de solicitud**

Se elige la certificación, se selecciona la ubicación de la firma digital, se ingresa la contraseña y clic en "confirmar".

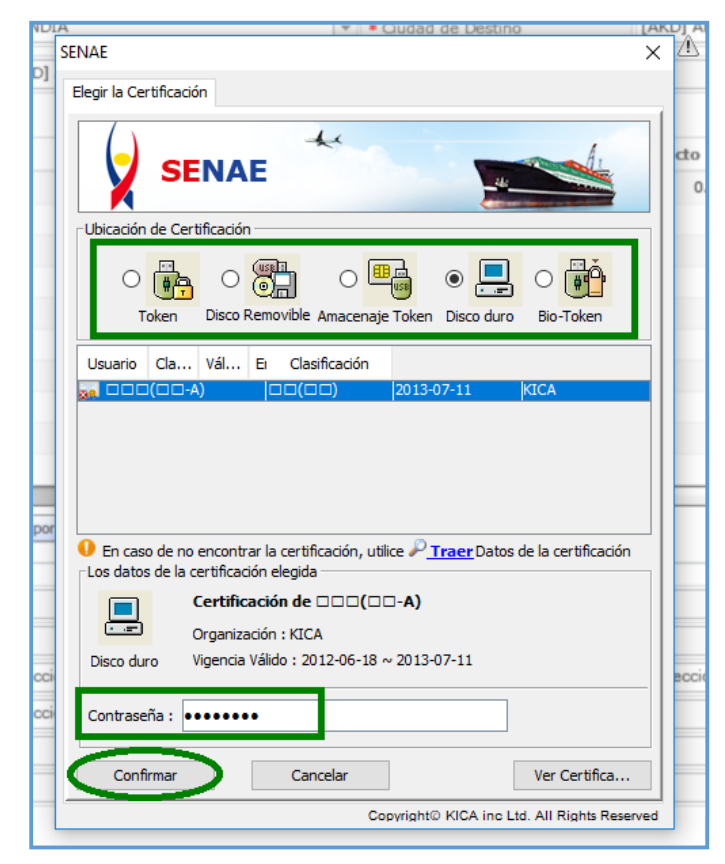

**Figura 21. Registro de Firma.**

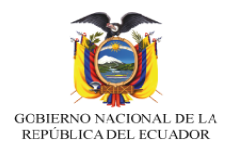

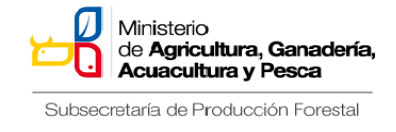

Se da clic en "Aceptar" para confirmar que el proceso se ha realizado correctamente.

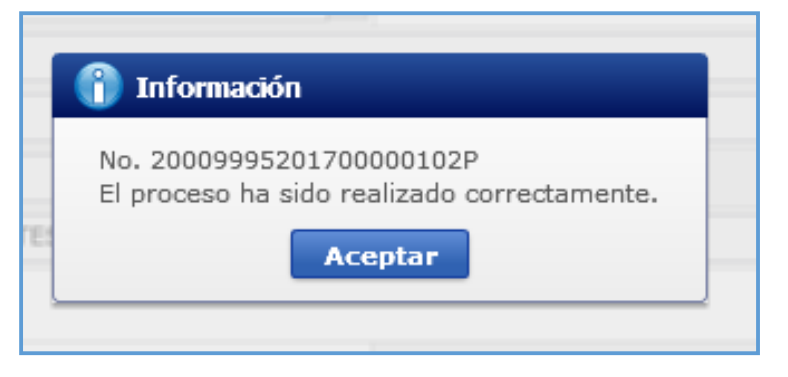

#### **Figura 22. Proceso de solicitud.**

Aparecerá la solicitud en estado enviado, el técnico de oficina realizara la validación del Certificado de Origen, para proceder a aprobar, negar o subsanar la solicitud.

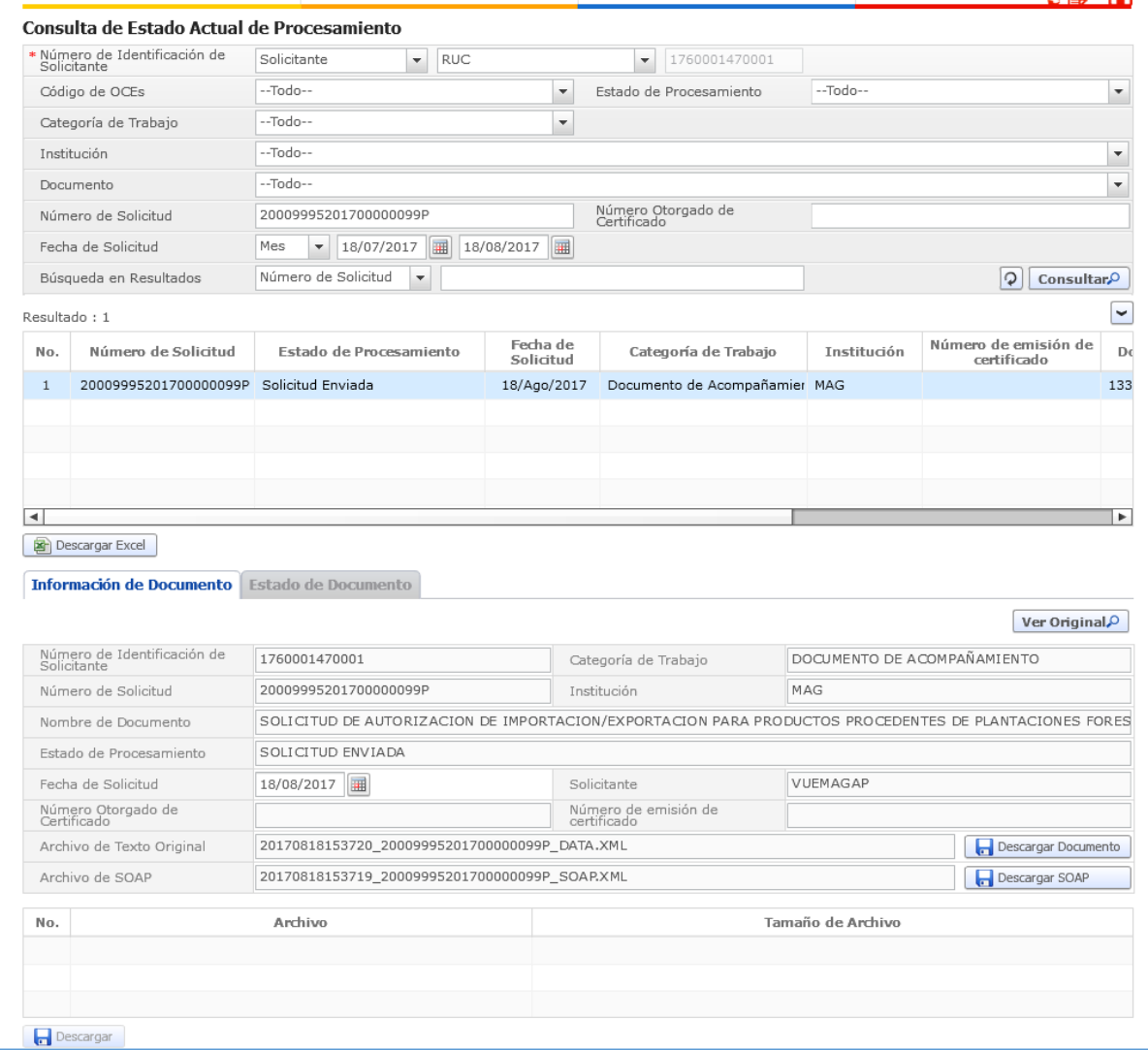

**Figura 23. Solicitud enviada.**

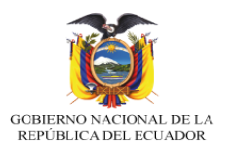

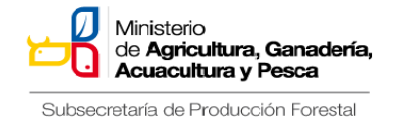

Para constatar el estado dela solicitud de importación damos clic en "Proceso de Solicitud", Funciones de Conveniencia, Consulta de Estado Actual de Procesamiento (Usuario) y luego en el botón "Consultar"

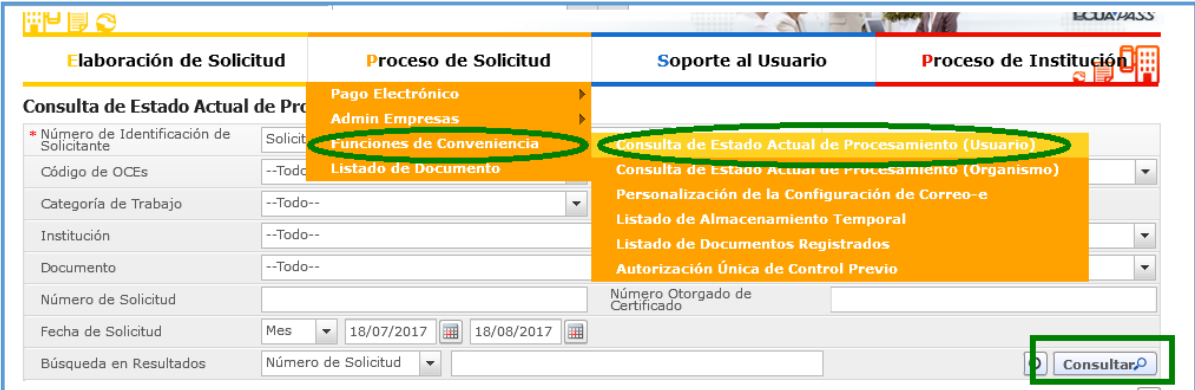

## **Figura 24. Verificar estado de solicitud.**

Se selecciona la solicitud, para verificar el estado de la misma.

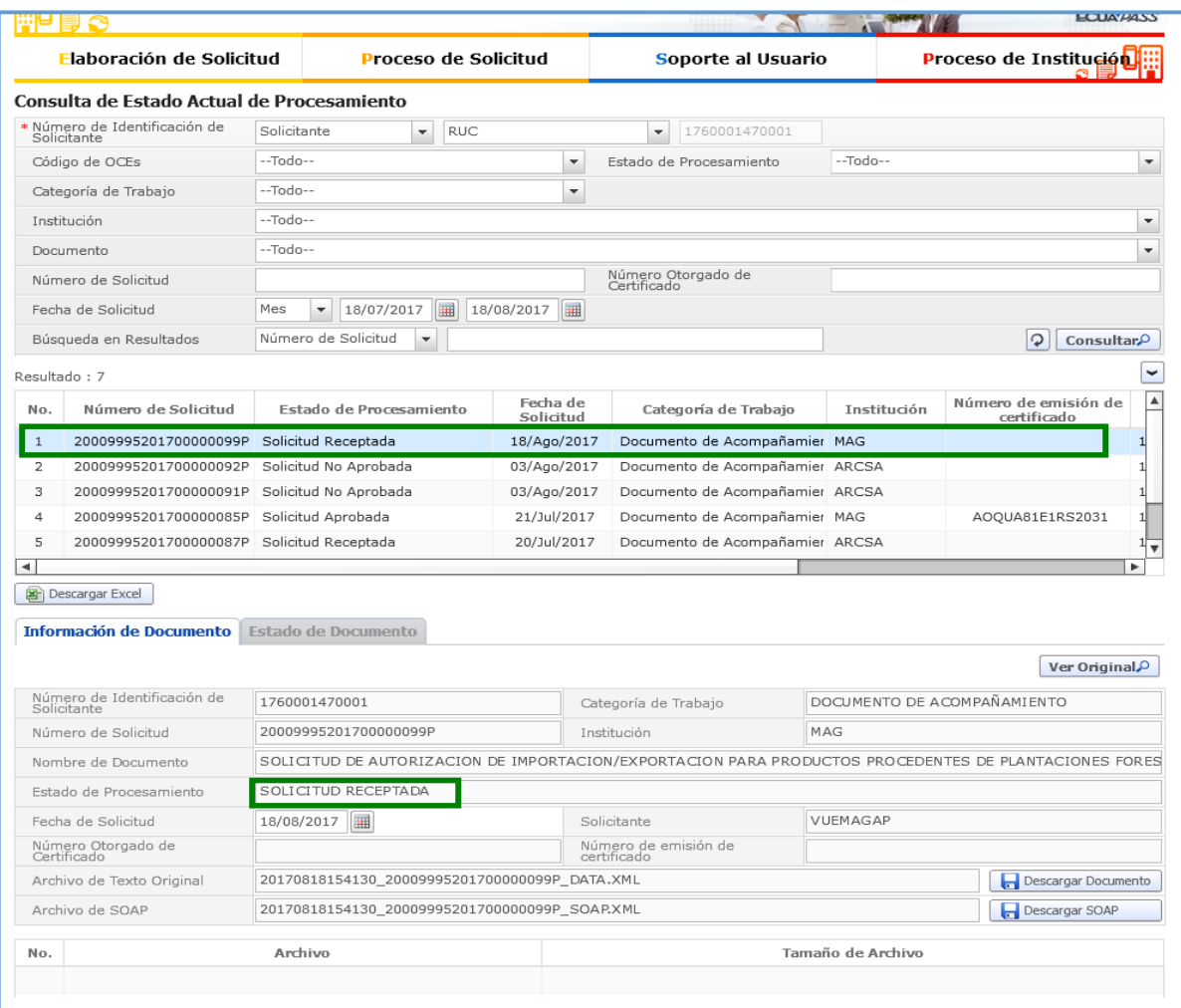

**Figura 25. Estado de la solicitud.**

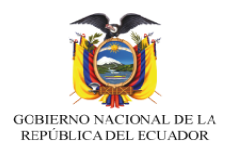

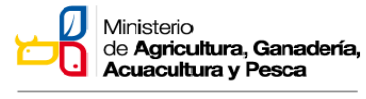

### En la siguiente figura se visualiza la aprobación de la solicitud.

|                | Elaboración de Solicitud                     |                                               |                          |            | <b>Proceso de Solicitud</b> |                                     | Soporte al Usuario                                                                                    |                 | <b>Proceso de Institución III</b>   |                               |                      |
|----------------|----------------------------------------------|-----------------------------------------------|--------------------------|------------|-----------------------------|-------------------------------------|----------------------------------------------------------------------------------------------------|-----------------|-------------------------------------|-------------------------------|----------------------|
|                | Consulta de Estado Actual de Procesamiento   |                                               |                          |            |                             |                                     |                                                                                                    |                 |                                     |                               |                      |
|                | * Número de Identificación de<br>Solicitante | Solicitante                                   | $\overline{\phantom{a}}$ | <b>RUC</b> |                             | $\overline{\phantom{a}}$            | 1760001470001                                                                                         |                 |                                     |                               |                      |
|                | Código de OCEs                               | --Todo--                                      |                          |            | ٠                           |                                     | Estado de Procesamiento                                                                               | --Todo--        |                                     |                               | ٠                    |
|                | Categoría de Trabajo                         | --Todo--                                      |                          |            | ۰                           |                                     |                                                                                                    |                 |                                     |                               |                      |
|                | Institución                                  | --Todo--                                      |                          |            |                             |                                     |                                                                                                    |                 |                                     |                               | $\blacktriangledown$ |
|                | Documento                                    | --Todo--                                      |                          |            |                             |                                     |                                                                                                    |                 |                                     |                               | $\blacktriangledown$ |
|                | Número de Solicitud                          |                                               |                          |            |                             |                                     | Número Otorgado de<br>Certificado                                                                     |                 |                                     |                               |                      |
|                | Fecha de Solicitud                           | Mes<br>$\overline{\phantom{a}}$               | 18/07/2017               | 圃          | 18/08/2017<br>E             |                                     |                                                                                                    |                 |                                     |                               |                      |
|                | Búsqueda en Resultados                       | Número de Solicitud                           | $\blacktriangledown$     |            |                             |                                     |                                                                                                    |                 | $\mathcal{Q}$                       | <b>Consultar</b> <sup>O</sup> |                      |
|                | Resultado: 7                                 |                                               |                          |            |                             |                                     |                                                                                                    |                 |                                     |                               |                      |
| No.            | Número de Solicitud                          | Estado de Procesamiento                       |                          |            | Fecha de<br>Solicitud       |                                     | Categoría de Trabajo                                                                                  | Institución     | Número de emisión de<br>certificado |                               |                      |
| 1              | 20009995201700000099P                        | Solicitud Receptada                           |                          |            | 18/Ago/2017                 |                                     | Documento de Acompañamier MAG                                                                         |                 |                                     |                               |                      |
| $\overline{2}$ | 20009995201700000092P                        | Solicitud No Aprobada                         |                          |            | 03/Ago/2017                 |                                     | Documento de Acompañamier ARCSA                                                                       |                 |                                     |                               |                      |
| 3              | 20009995201700000091P                        | Solicitud No Aprobada                         |                          |            | 03/Ago/2017                 |                                     | Documento de Acompañamier ARCSA                                                                       |                 |                                     |                               |                      |
| $\overline{4}$ | 20009995201700000085P                        | Solicitud Aprobada                            |                          |            | 21/Jul/2017                 |                                     | Documento de Acompañamier MAG                                                                         |                 | AOQUA81E1RS2031                     |                               |                      |
| 5              | 20009995201700000087P                        | Solicitud Receptada                           |                          |            | 20/Jul/2017                 |                                     | Documento de Acompañamier ARCSA                                                                       |                 |                                     |                               |                      |
| ۰              |                                              |                                               |                          |            |                             |                                     |                                                                                                    |                 |                                     |                               |                      |
|                | <b>E</b> ri Descargar Excel                  |                                               |                          |            |                             |                                     |                                                                                                    |                 |                                     |                               |                      |
|                | Información de Documento                     | Estado de Documento                           |                          |            |                             |                                     |                                                                                                    |                 |                                     |                               |                      |
|                |                                              |                                               |                          |            |                             |                                     |                                                                                                    |                 |                                     | Ver Original <sup>O</sup>     |                      |
|                |                                              |                                               |                          |            |                             |                                     |                                                                                                    |                 |                                     |                               |                      |
|                | Número de Identificación de<br>Solicitante   | 1760001470001                                 |                          |            |                             | Categoría de Trabajo                |                                                                                                    |                 | DOCUMENTO DE ACOMPAÑAMIENTO         |                               |                      |
|                | Número de Solicitud                          | 20009995201700000085P                         |                          |            |                             | Institución                         |                                                                                                    | MAG             |                                     |                               |                      |
|                | Nombre de Documento                          |                                               |                          |            |                             |                                     | SOLICITUD DE AUTORIZACION DE IMPORTACION/EXPORTACION PARA PRODUCTOS PROCEDENTES DE PLANTACIONES FORES |                 |                                     |                               |                      |
|                | Estado de Procesamiento                      | SOLICITUD APROBADA                            |                          |            |                             |                                     |                                                                                                    |                 |                                     |                               |                      |
|                | Fecha de Solicitud                           | 圃<br>21/07/2017                               |                          |            |                             | Solicitante                         |                                                                                                    | VUEMAGAP        |                                     |                               |                      |
|                | Número Otorgado de<br>Certificado            | SPF-EXPO-00020                                |                          |            |                             | Número de emisión de<br>certificado |                                                                                                    | AOQUA81E1RS2031 |                                     |                               |                      |
|                |                                              |                                               |                          |            |                             |                                     |                                                                                                    |                 |                                     |                               |                      |
|                | Archivo de Texto Original                    | 20170721164232_20009995201700000085P_DATA.XML |                          |            |                             |                                     |                                                                                                    |                 |                                     | Descargar Documento           |                      |

**Figura 26. Solicitud aprobada.**

Para el caso de **IMPORTACIÓN**, el procedimiento es igual hasta la Figura 12, en este paso se selecciona "Importación".

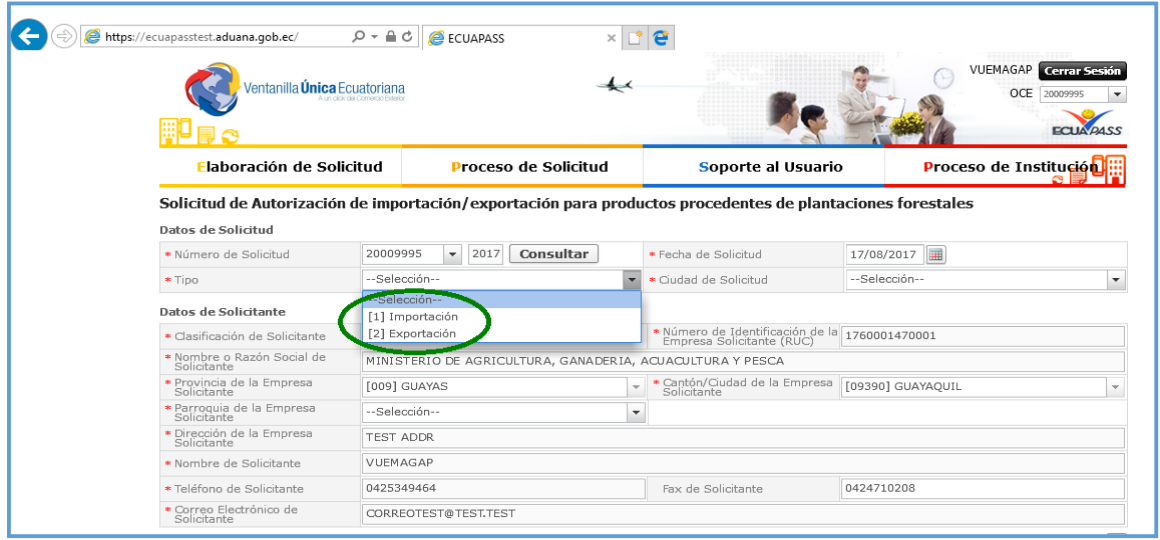

**Figura 27. Ventana de selección de tipo de solicitud – Importación**

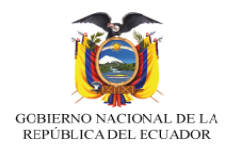

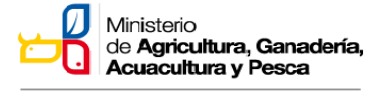

## Se ingresa la información de la solicitud y del solicitante.

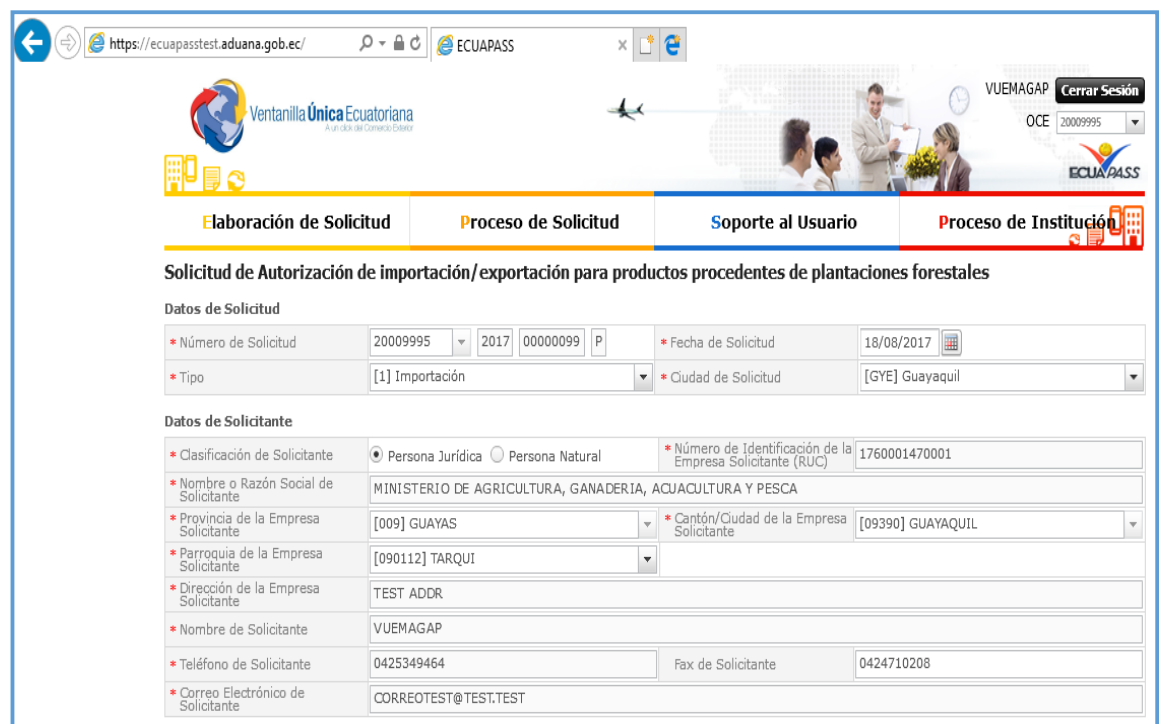

## Figura 28. Datos de la solicitud y del solicitante.

Se ingresa la información del Importador y los datos del Logística.

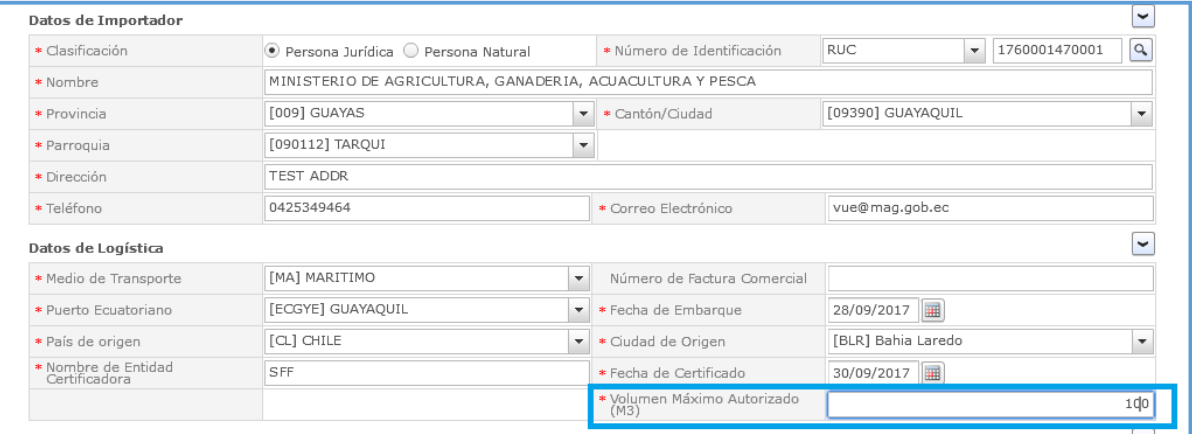

Figura 29. Datos del Importador y de Logística.

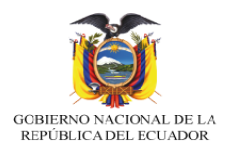

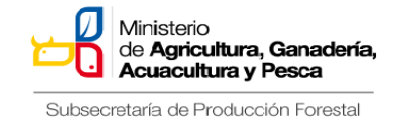

Se registra la información del producto, el proceso de selección de la partida arancelaria es igual a la que se muestra en la Figura

|              |                                  |                            |       |                        |                          | Descripción de                                      |                      |         |     |                             |
|--------------|----------------------------------|----------------------------|-------|------------------------|--------------------------|-----------------------------------------------------|----------------------|---------|-----|-----------------------------|
| No.          | Número de Contenedor             |                            |       | Subpartida Arancelaria |                          | Producto                                            | Cantidad de Producto |         |     | Largo                       |
| $\mathbf{1}$ | 002                              |                            |       | 440341000000000000     |                          | POSTES DE PIN                                       |                      | 6,000   |     |                             |
|              |                                  |                            |       |                        |                          |                                                     |                      |         |     |                             |
|              |                                  |                            |       |                        |                          |                                                     |                      |         |     |                             |
|              |                                  |                            |       |                        |                          |                                                     |                      |         |     |                             |
|              |                                  |                            |       |                        |                          |                                                     |                      |         |     |                             |
|              |                                  |                            |       |                        |                          |                                                     |                      |         |     |                             |
|              |                                  |                            |       |                        |                          |                                                     |                      |         |     |                             |
|              |                                  |                            |       |                        |                          |                                                     |                      |         |     |                             |
|              |                                  |                            |       |                        |                          |                                                     |                      |         |     |                             |
|              |                                  |                            |       |                        |                          |                                                     |                      |         |     |                             |
|              |                                  |                            |       |                        |                          |                                                     |                      |         |     |                             |
| 41           |                                  |                            |       |                        |                          |                                                     |                      |         |     |                             |
|              | <b>Cargar</b><br>Descargar Excel | Exportar Excel             |       |                        |                          |                                                     |                      |         |     |                             |
|              |                                  |                            |       |                        |                          |                                                     |                      |         |     |                             |
|              |                                  |                            |       |                        |                          |                                                     |                      |         |     |                             |
|              | * Número de Contenedor           | 002                        |       |                        |                          |                                                     |                      |         |     | Þ.<br>$\boldsymbol{\Theta}$ |
|              | * Subpartida Arancelaria         | 440341000000000000         |       | $\alpha$               |                          | DARK RED MERANTI, LIGHT RED MERANTI Y MERANTI BAKAU |                      |         |     |                             |
|              | * Descripción de Producto        | POSTES DE PINO IMPREGNADOS |       |                        |                          |                                                     |                      |         |     |                             |
|              |                                  |                            |       |                        |                          | * Cantidad de Producto                              |                      | 6,000   | PZA |                             |
|              | * Largo de Producto              |                            | 2.44  | M                      | $\overline{\phantom{a}}$ | * Ancho de Producto                                 |                      | $\circ$ | M   | $\overline{\phantom{a}}$    |
|              | * Espesor de Producto            |                            | 0.067 | M                      | $\overline{\phantom{a}}$ | * Volumen de Producto                               |                      | 110.25  | M3  | $\overline{\mathbf{v}}$     |

**Figura 30. Datos del producto.**

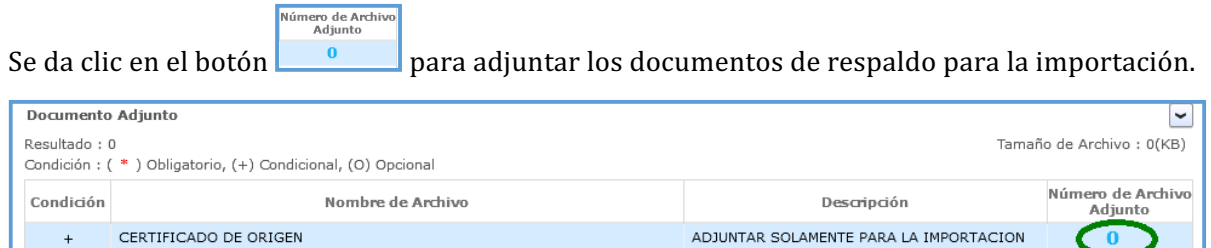

## **Figura 31. Adjuntar Certificado de Origen.**

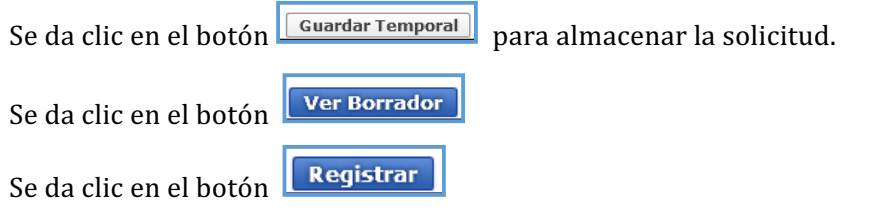

Guardar Temporal Traer Ver Borrador

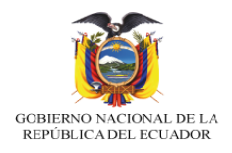

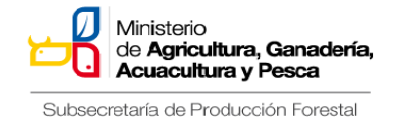

Se da clic en "Si" para proceder a registrar la solicitud.

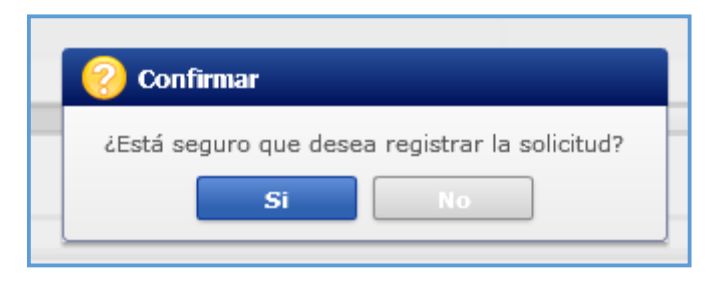

**Figura 32. Registro de solicitud.**

Se elige la certificación, se selecciona la ubicación de la firma digital, ingresamos la contraseña y clic en "confirmar".

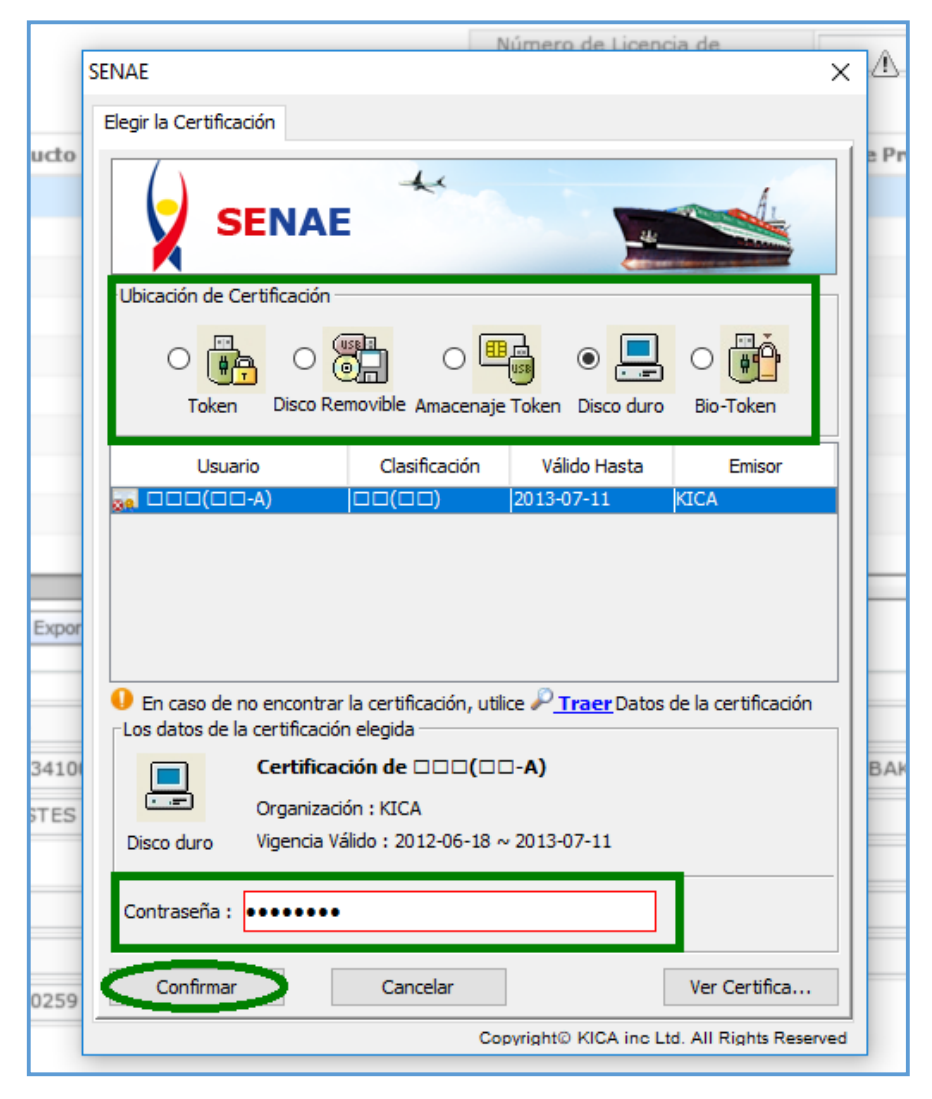

**Figura 33. Registro de Firma.**

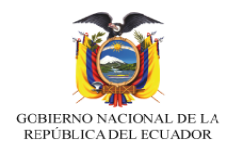

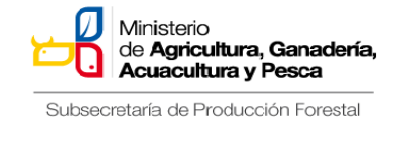

Se da clic en "Aceptar" para confirmar que el proceso se ha realizado correctamente.

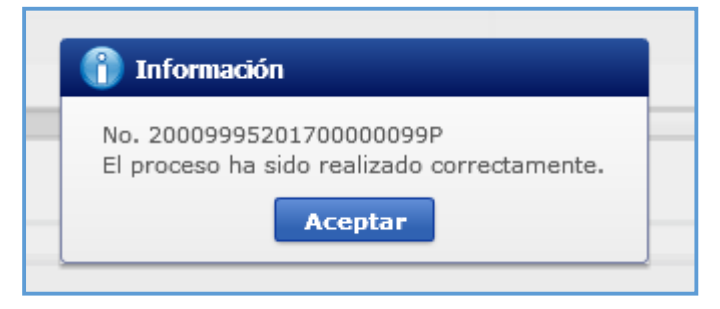

**Figura 34. Proceso de la solicitud.**

Para verificar el estado de las solicitudes se sigue los pasos tal como constan en las figuras 23, 24 y 25.

Realizado el proceso de Exportación e Importación el sistema valida la información automáticamente, emitiendo el Certificado de Exportación o la Autorización de Importación de Productos Procedentes de Plantaciones Forestales Comerciales.

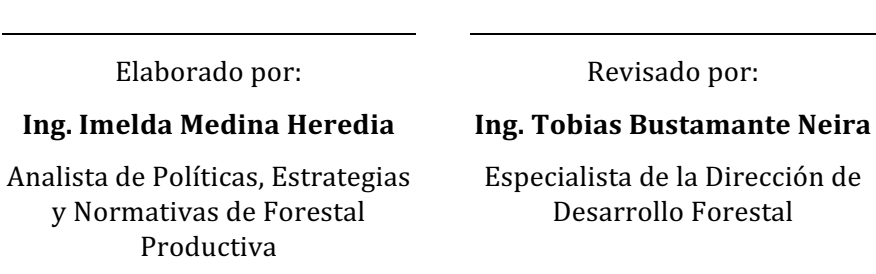

Aprobado por:

**Ing. Carlos Pacheco Merizalde** Director de Desarrollo Forestal